**FA System and Application co.,Ltd.**

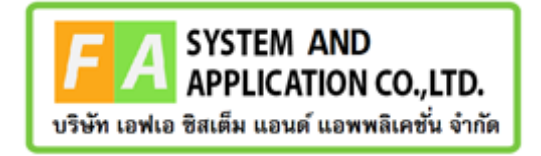

**FA System and Application co.,Ltd.**

36 Tiwanon Rd, Talad Khwan , Muang Nonthaburi , Nonthaburi 11000

**คู่มือการเข้าใช้งานระบบการแก้ไขรายละเอียดสถานที่ผลิต/นำเข้า/เก็บรักษาเครื่องสำอาง (กรณีไม่ย้ายที่ตั้ง) (สำหรับผู้ประกอบการ)**

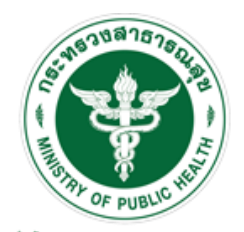

ลำนักงานคณะกรรมการลาพารและยา<br>Food and Drug Administration, Thailand

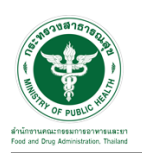

## **สารบัญ**

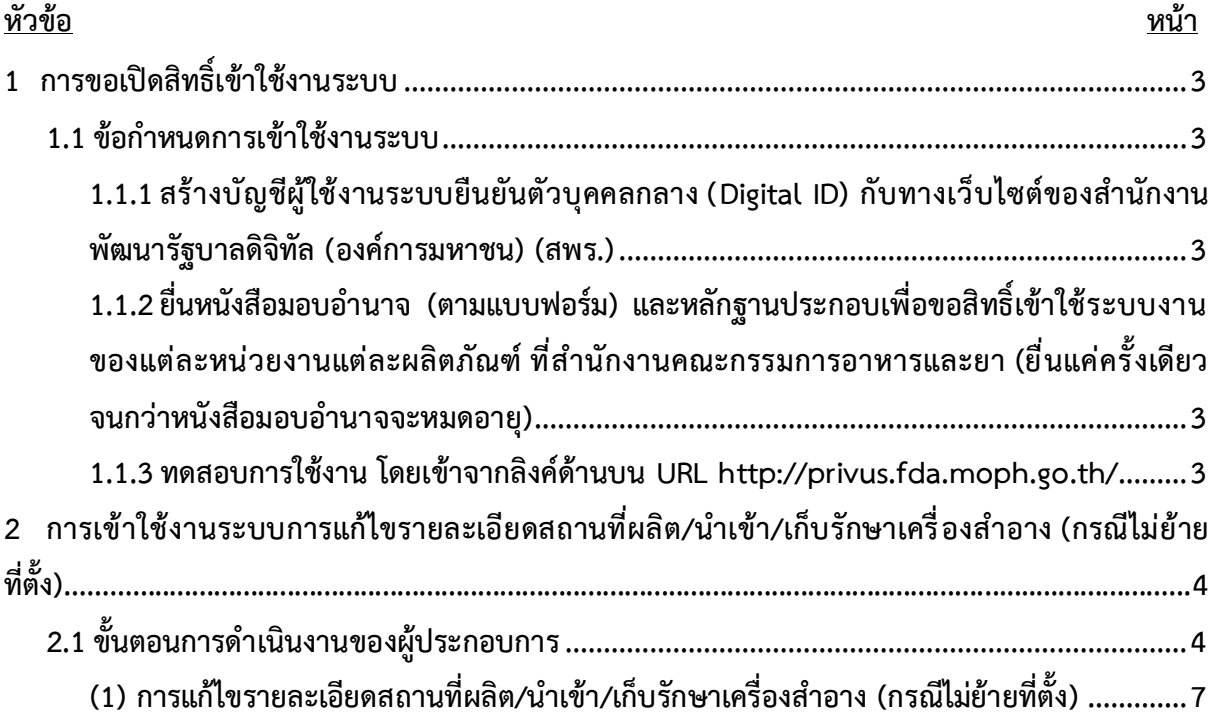

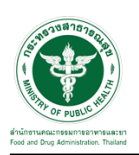

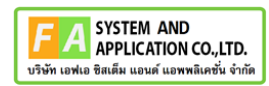

#### <span id="page-2-1"></span><span id="page-2-0"></span>**1 การขอเปิดสิทธิ์เข้าใช้งานระบบ**

**1.1 ข้อกำหนดการเข้าใช้งานระบบ**

<span id="page-2-2"></span>**1.1.1 สร้างบัญชีผู้ใช้งานระบบยืนยันตัวบุคคลกลาง (Digital ID)** กับทางเว็บไซต์ของสำนักงาน พัฒนารัฐบาลดิจิทัล (องค์การมหาชน) (สพร.)

<span id="page-2-3"></span>**1.1.2 ยื่นหนังสือมอบอำนาจ** (ตามแบบฟอร์ม) และหลักฐานประกอบเพื่อขอสิทธิ์เข้าใช้ระบบงาน ของแต่ละหน่วยงานแต่ละผลิตภัณฑ์ ที่สำนักงานคณะกรรมการอาหารและยา (ยื่นแค่ครั้งเดียว จนกว่าหนังสือ มอบอำนาจจะหมดอายุ)

<span id="page-2-4"></span>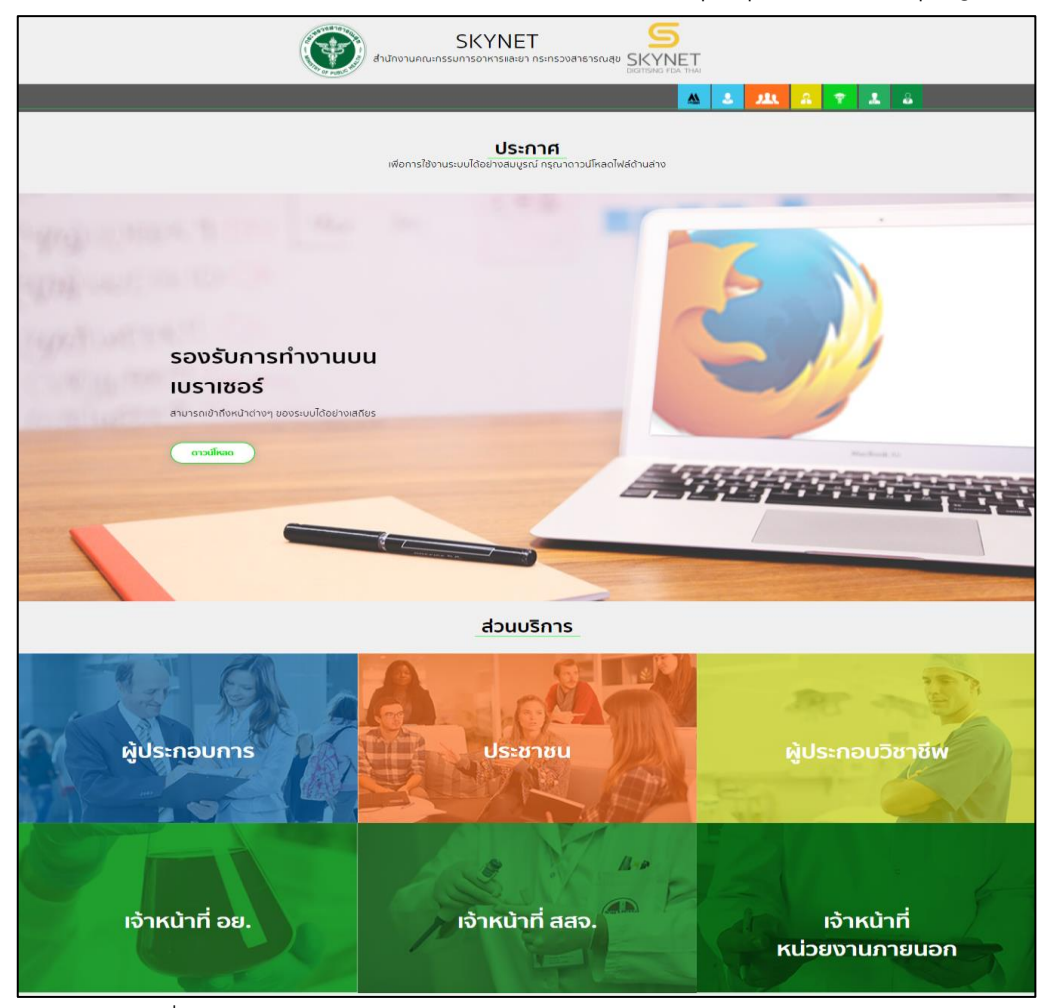

**1.1.3 ทดสอบการใช้งาน** โดยเข้าจากลิงค์ด้านบน URL http://privus.fda.moph.go.th/

ภาพที่ 1 หน้าจอระบบสารสนเทศของสำนักงานคณะกรรมการอาหารและยา

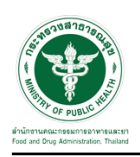

### <span id="page-3-0"></span>**2 การเข้าใช้งานระบ[บการแก้ไขรายละเอียดสถานที่ผลิต/นำเข้า/เก็บรักษาเครื่องสำอาง \(กรณีไม่ย้าย](https://fsa.co.th/project_tracking/subprogress/115) [ที่ตั้ง\)](https://fsa.co.th/project_tracking/subprogress/115)**

#### <span id="page-3-1"></span>**2.1 ขั้นตอนการดำเนินงานของผู้ประกอบการ**

เข้าไปที่ **"URL : http://[privus](http://privus.fda.moph.go.th/).fda.moph.go.th/"** เลือกประเภทผู้ใช้งานเป็น **"ผู้ประกอบการ"**

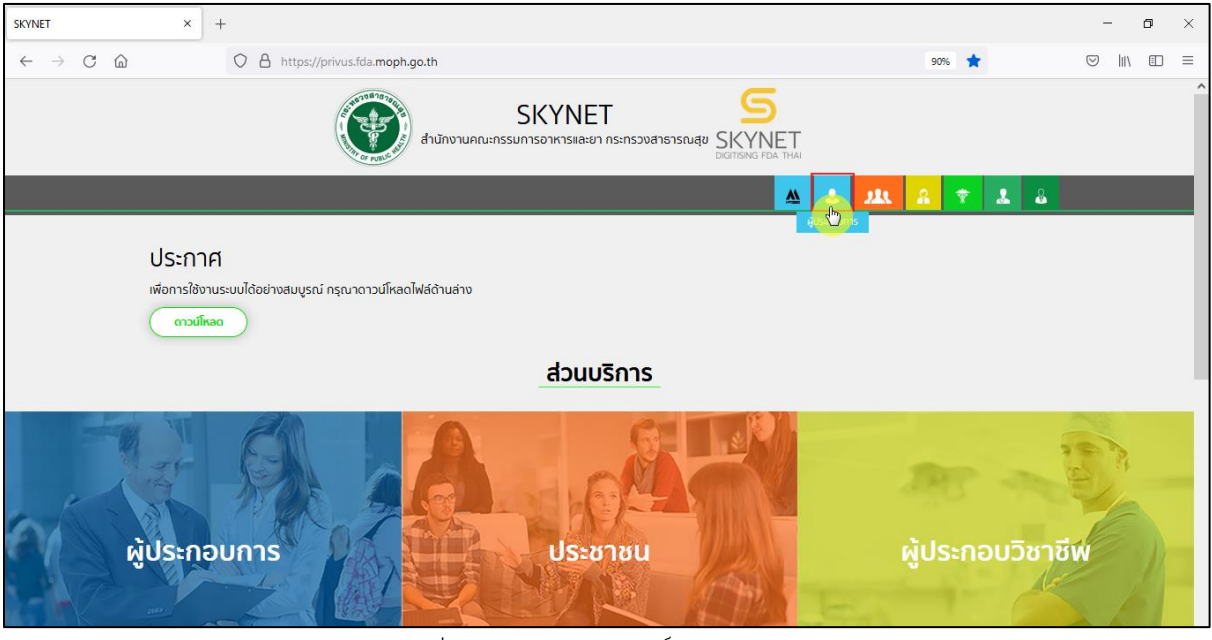

ภาพที่ 2 หน้าจอแสดงสิทธิ์ผู้ประกอบการ

กรอก **"ชื่อบัญชีผู้ใช้งาน"** และ **"รหัสผ่าน"** ที่ได้จากการสมัครการใช้งาน ระบบ Digital ID จากการ สมัครทางเว็บไซต์สำนักงานพัฒนารัฐบาลดิจิทัล (องค์การมหาชน) (สพร.) จากนั้นคลิก **"เข้าสู่ระบบ"** 

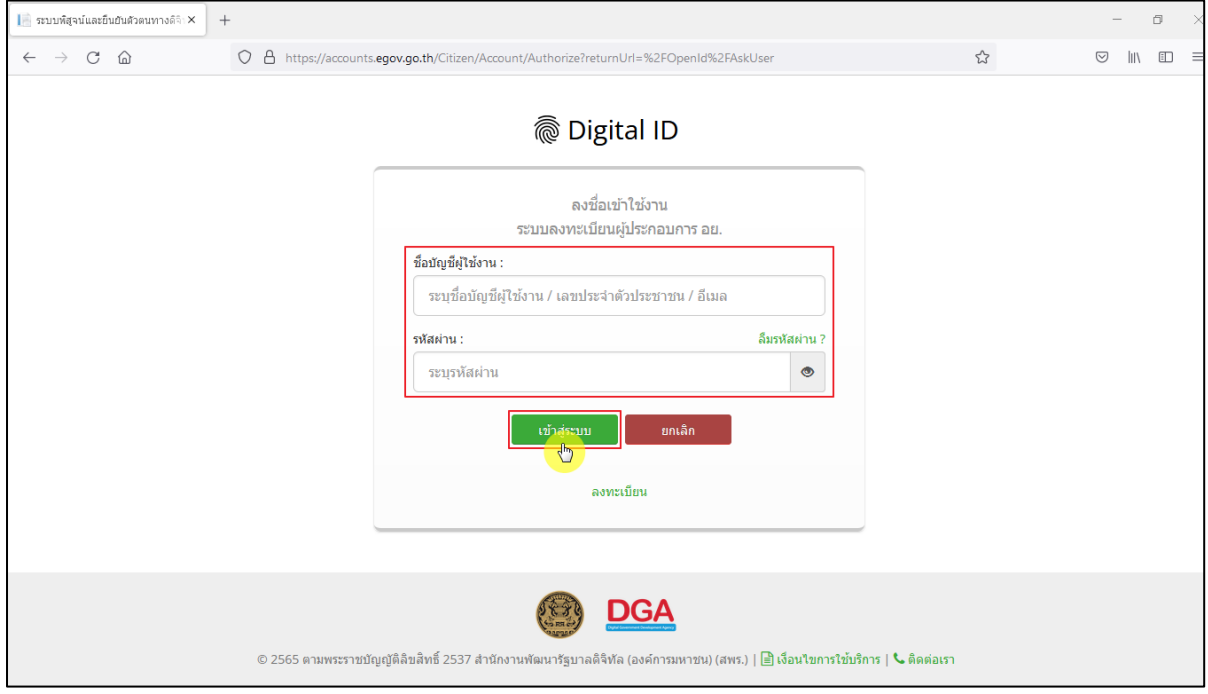

ภาพที่ 3 หน้าจอแสดงสิทธิ์ผู้ประกอบการ

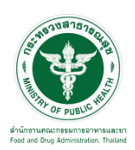

# หน้าจอแสดงกลุ่มสิทธิ์เข้าใช้งานระบบ เข้าใช้งานระบบโดยกดเลือกที่ปุ่ม **"ระบบเครื่องสำอาง"**

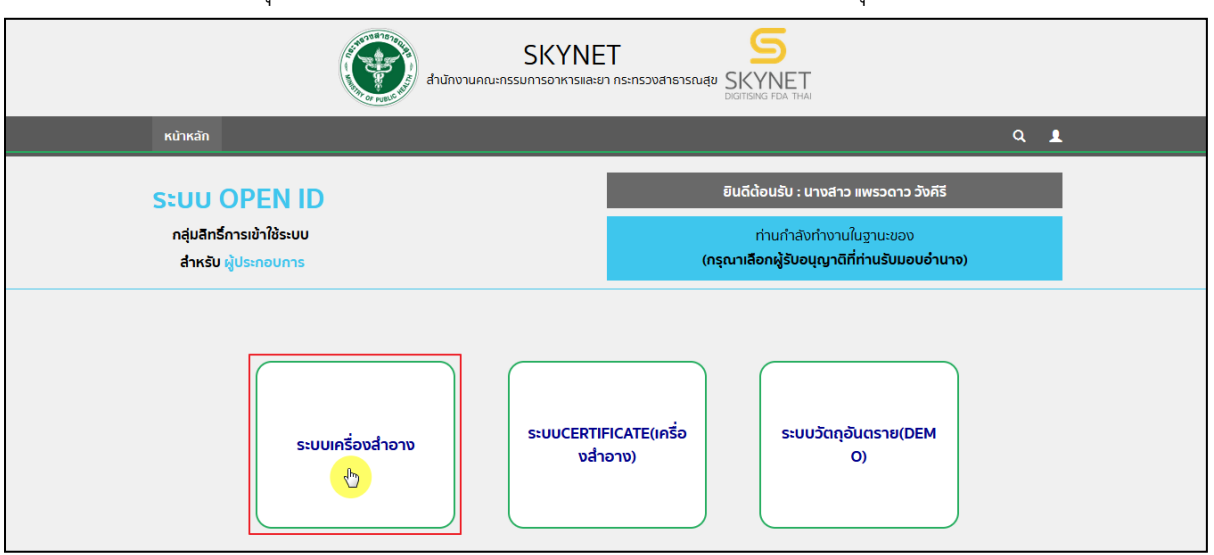

ภาพที่ 4 หน้าจอสิทธิ์

# หน้าจอแสดงข้อมูลประชาสัมพันธ์ทำการกดปิดหน้าจอโดยกดที่ปุ่ม **"Close"**

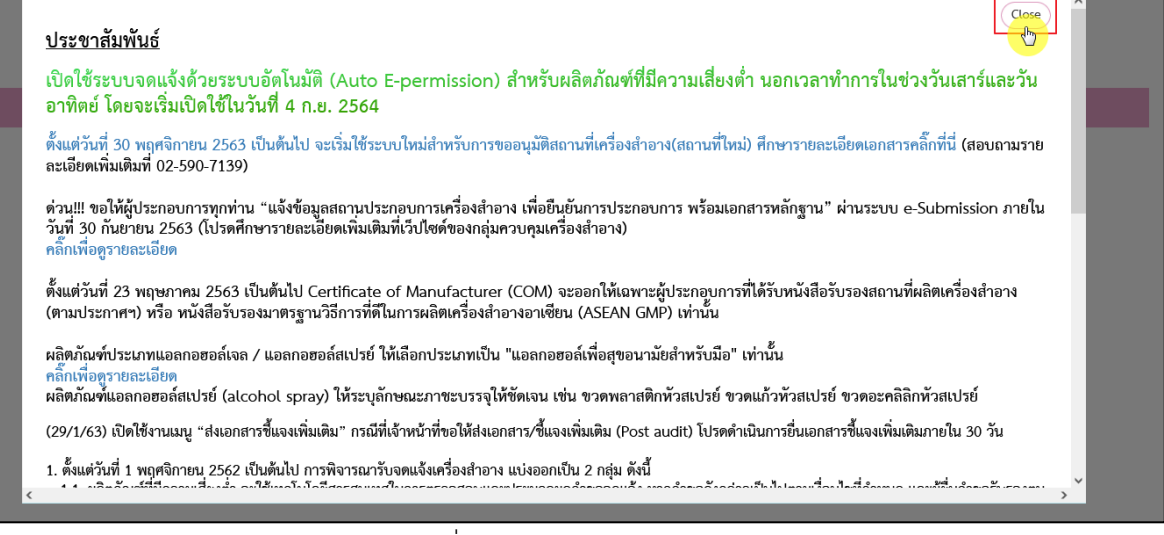

ภาพที่ 5 หน้าจอประชาสัมพันธ์

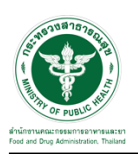

# หน้าจอแสดงจำนวนสถิติระบบเครื่องสำอาง ทำการกดปิดหน้าจอโดยกดที่ปุ่ม **"Close"**

| รายการ                                    | จำนวนคำขอจดแจ้ง (รายการ) |                                     |  |
|-------------------------------------------|--------------------------|-------------------------------------|--|
|                                           | ผลิตภัณฑ์ความเสี่ยงสูง   | ผลิตภัณฑ์ความเสี่ยงต่ำ (Post audit) |  |
| เจ้าหน้าที่พิจารณาผ่าน                    | $\circ$                  | 6                                   |  |
| เจ้าหน้าที่พิจารณาไม่ผ่าน                 | $\circ$                  | $\overline{2}$                      |  |
| รอเจ้าหน้าพิจารณา                         | $\circ$                  | 5                                   |  |
| เจ้าหน้าที่ขอให้ส่งเอกสาร/ขี้แจงเพิ่มเติม | $\circ$                  | $\circ$                             |  |
| ผู้ประกอบการส่งเอกสาร/ขึ้นจงเพิ่มเติมแล้ว | $\circ$                  | $\circ$                             |  |
| ระบบพิจารณาไม่ผ่าน                        | 96                       |                                     |  |
| รอซำระค่าคำขอจดแจ้ง                       | 57                       |                                     |  |
| รอซำระค่าใบรับจดแจ้ง                      | 17                       |                                     |  |
| ยกเลิกคำขอจดแจ้งโดยผู้ประกอบการ           | 39                       |                                     |  |
| ใบจดแจ้งสิ้นอายุ                          | 13                       |                                     |  |
| เพิกถอนใบรับจดแจ้ง                        | $\mathbf{1}$             |                                     |  |
| รอต่ออายุใบรับจดแจ้ง (ล่วงหน้า 6 เดือน)   | $\circ$                  |                                     |  |
|                                           |                          |                                     |  |
|                                           |                          |                                     |  |
|                                           |                          |                                     |  |

ภาพที่ 6 หน้าจอจำนวนสถิติระบบเครื่องสำอาง

หน้าจอแสดงกระบวนงานระบบเครื่องสำอางสำหรับผู้ประกอบการ เลือกกระบวนงานโดยกดเลือก

# เมนู **"จัดการสถานที่"**

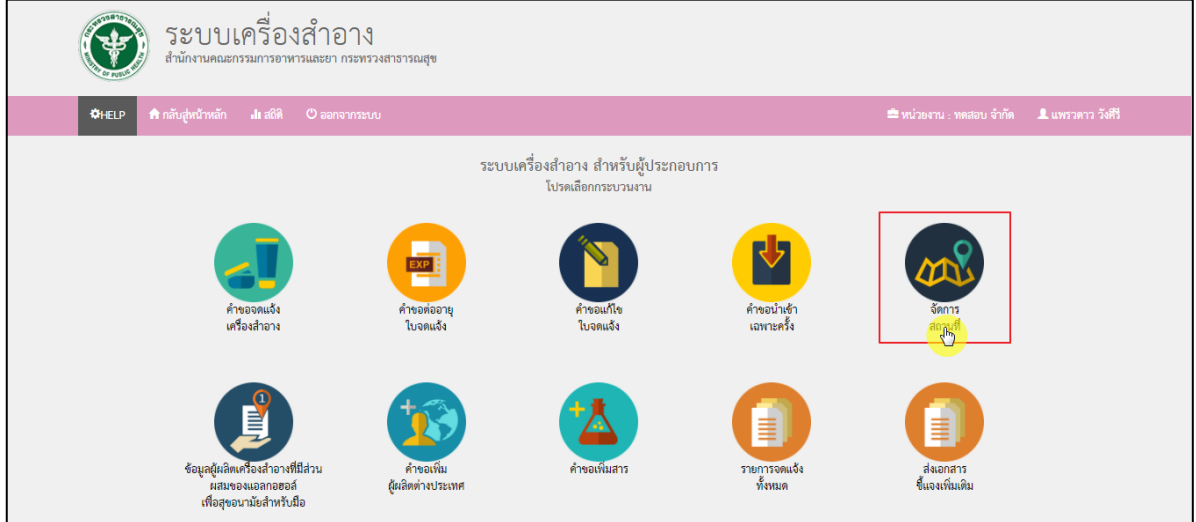

ภาพที่ 7 หน้าจอระบบเครื่องสำอาง

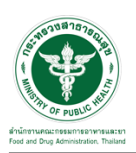

#### <span id="page-6-0"></span>**(1) [การแก้ไขรายละเอียดสถานที่ผลิต/นำเข้า/เก็บรักษาเครื่องสำอาง \(กรณีไม่ย้ายที่ตั้ง\)](https://fsa.co.th/project_tracking/subprogress/115)**

หน้าจอแสดงระบบจัดการสถานที่ เลือกกระบวนงานโดยกดเลือกเมนู**"แก้ไขรายละเอียดสถานที่ ผลิต/นำเข้า/เก็บรักษาเครื่องสำอาง (กรณีไม่ย้ายที่ตั้ง)"**

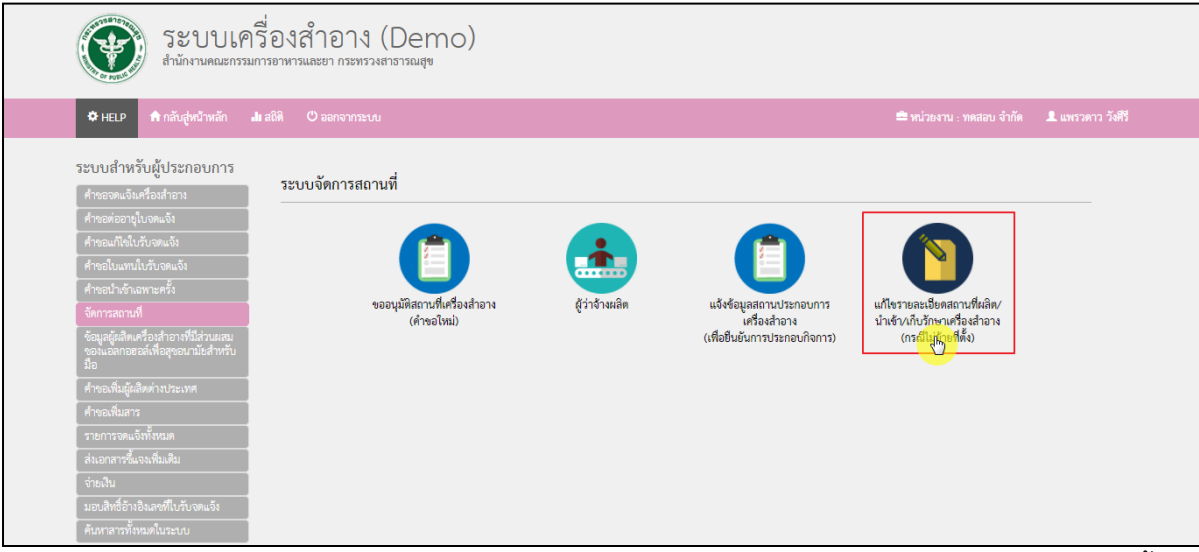

ภาพที่ 8 หน้าจอแสดงเมนูแก้ไขรายละเอียดสถานที่ผลิต/นำเข้า/เก็บรักษาเครื่องสำอาง(กรณีไม่ย้ายที่ตั้ง)

#### กดปุ่ม **"สร้างคำขอ"**

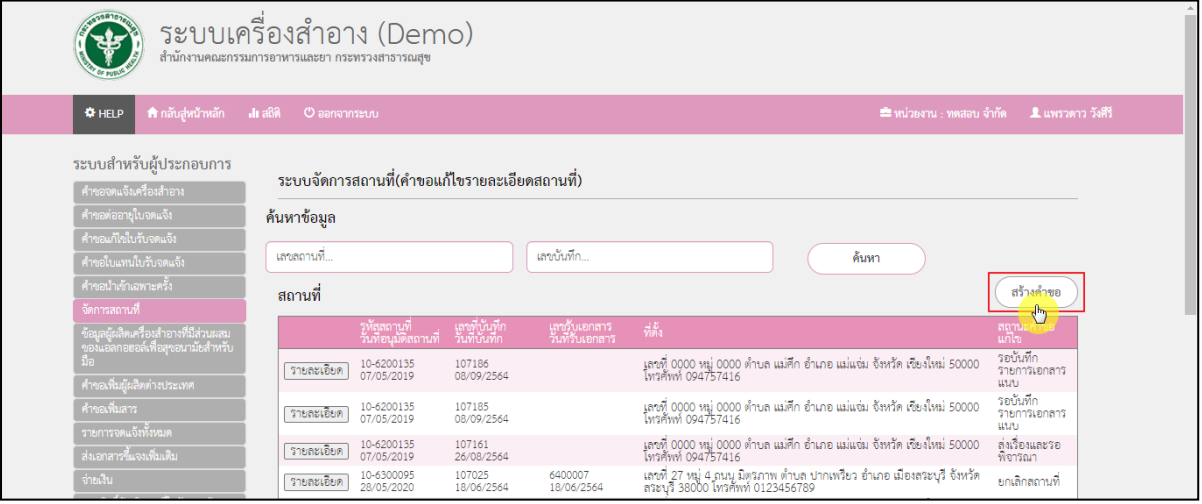

ภาพที่ 9 หน้าจอแสดงปุ่มสร้างคำขอ

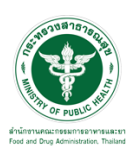

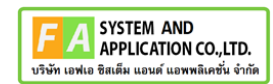

# ดูข้อมูลสถานที่ที่ต้องการแก้ไข โดยกดที่ปุ่ม **"เลือก"**

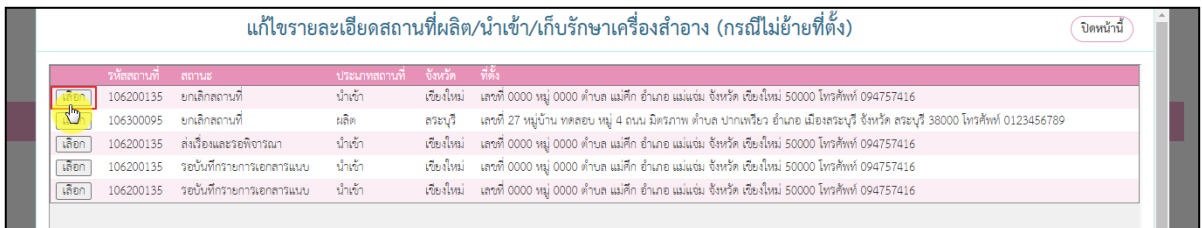

### ภาพที่ 10 หน้าจอแสดงรายการสถานที่

## หน้าจอแสดงรายการที่ต้องการแก้ไข แบ่งออกเป็น 2 รายการดังนี้

### 1. รายละเอียดที่ตั้งสถานประกอบการ

### 2. รายละเอียดข้อมูลสถานประกอบการ

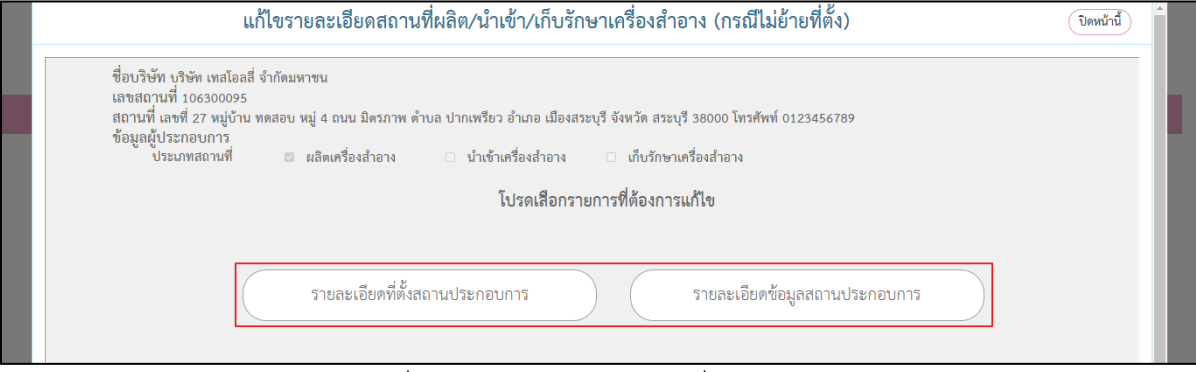

### ภาพที่ 11 หน้าจอแสดงรายการที่ต้องการแก้ไข

# กรณีเลือก **"รายละเอียดที่ตั้งสถานประกอบการ"**

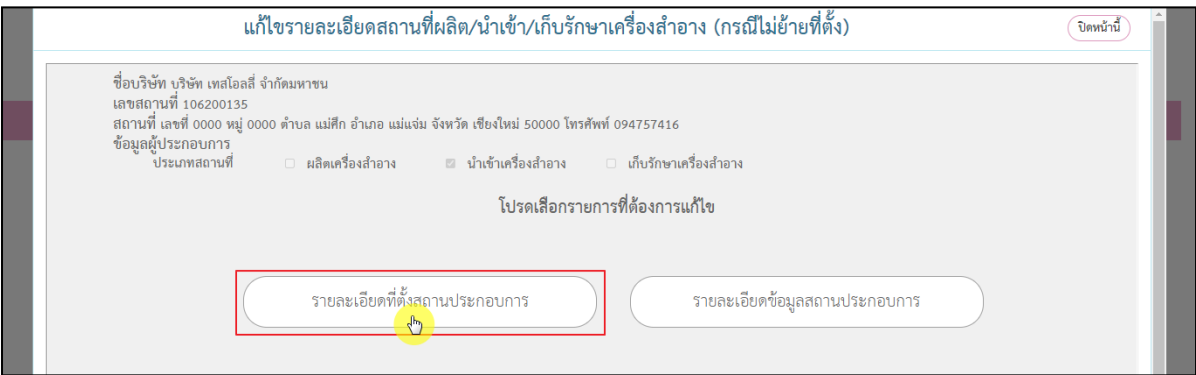

## ภาพที่ 12 หน้าจอแสดงรายละเอียดที่ตั้งสถานประกอบการ

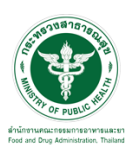

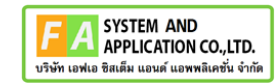

### ตรวจสอบประวัติการตรวจสถานที่ จากนั้นกด **"ถัดไป"**

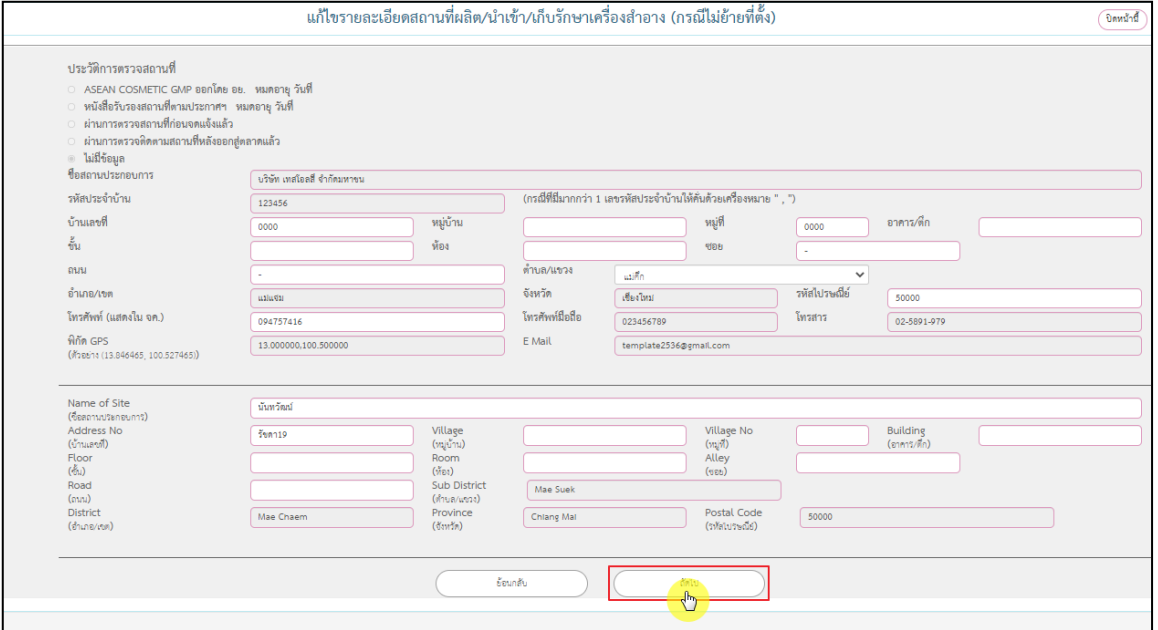

ภาพที่ 13 หน้าจอแสดงประวัติการตรวจสถานที่

หน้าจอแสดงเอกสารแนบไฟล์ เอกสารแนบมีดังนี้

- 1. หนังสือแจ้งความประสงค์ขอแก้ไขรายละเอียดสถานประกอบการ (ลงนามโดยกรรมการ)
- 2. เอกสารแจ้งแก้ไขเปลี่ยนแปลงรายละเอียดสถานที่ตั้งที่ออกโดยหน่วยงานราชการ

มีขั้นตอนการแนบไฟล์ ดังนี้

- 1. กดปุ่ม "เลือกไฟล์"
- 2. กดปุ่ม "1.โหลดไฟล์เอกสารแนบ"
- 3. กดปุ่ม "2.ส่งคำขอเข้าระบบ"

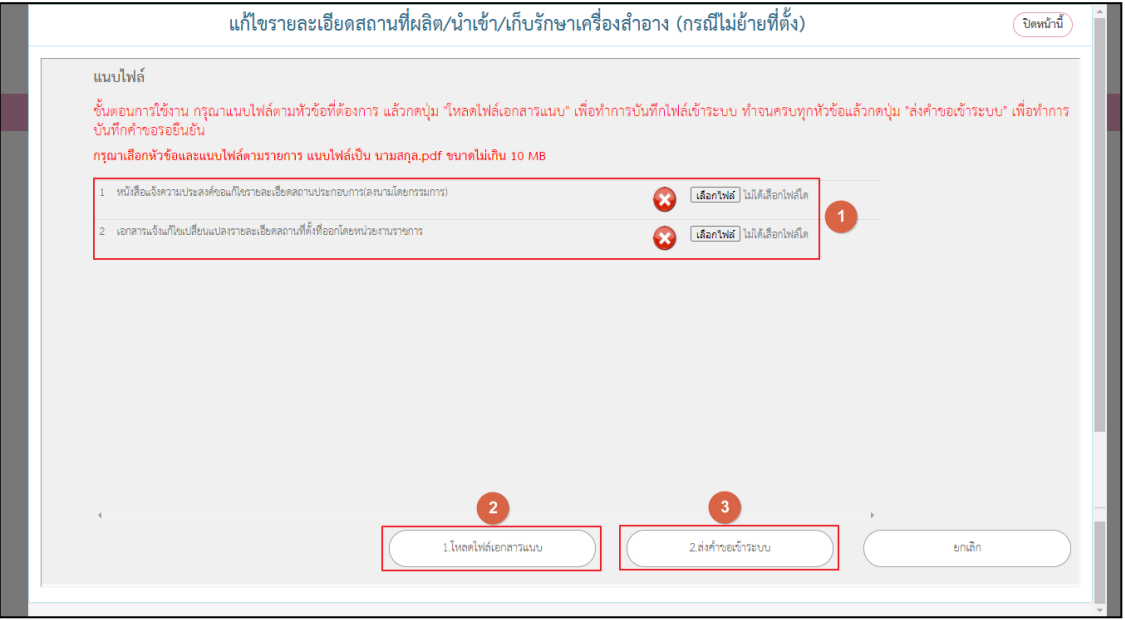

#### ภาพที่ 14 หน้าจอแสดงเอกสารแนบไฟล์

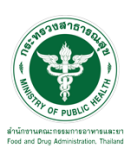

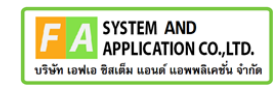

# กดปุ่ม **"โปรดกดยืนยันเพื่อยื่นคำขอ"**

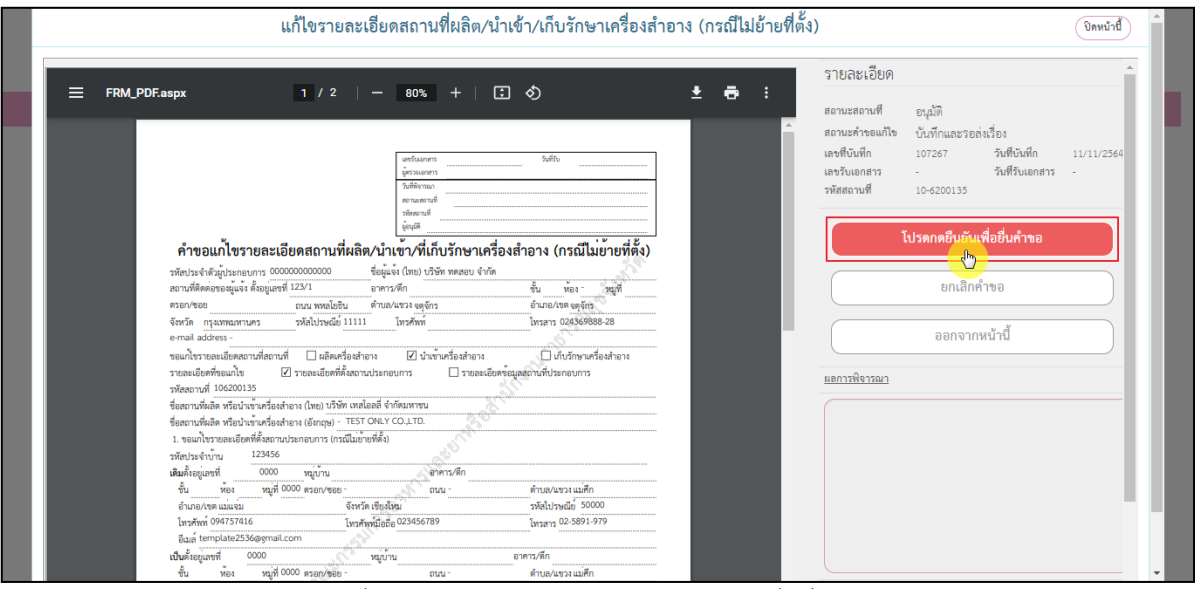

ภาพที่ 15 หน้าจอแสดงปุ่มโปรดกดยืนยันเพื่อยื่นคำขอ

### หน้าจอแสดง Pop up ส่งเรื่องเรียบร้อย กดปุ่ม **"ตกลง"**

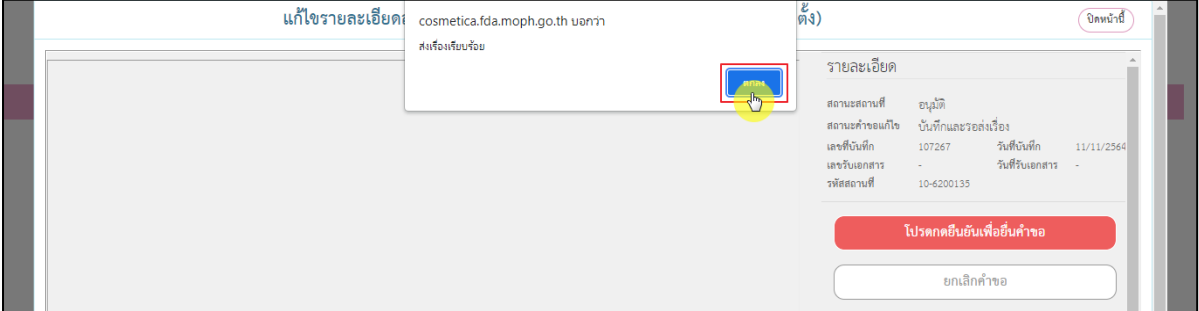

ภาพที่ 16 หน้าจอยืนยันการส่งเรื่อง

# หน้าจอรายการแสดงสถานะ **"ส่งเรื่องรอพิจารณา"** จากนั้นรอเจ้าหน้าที่พิจารณาคำขอ

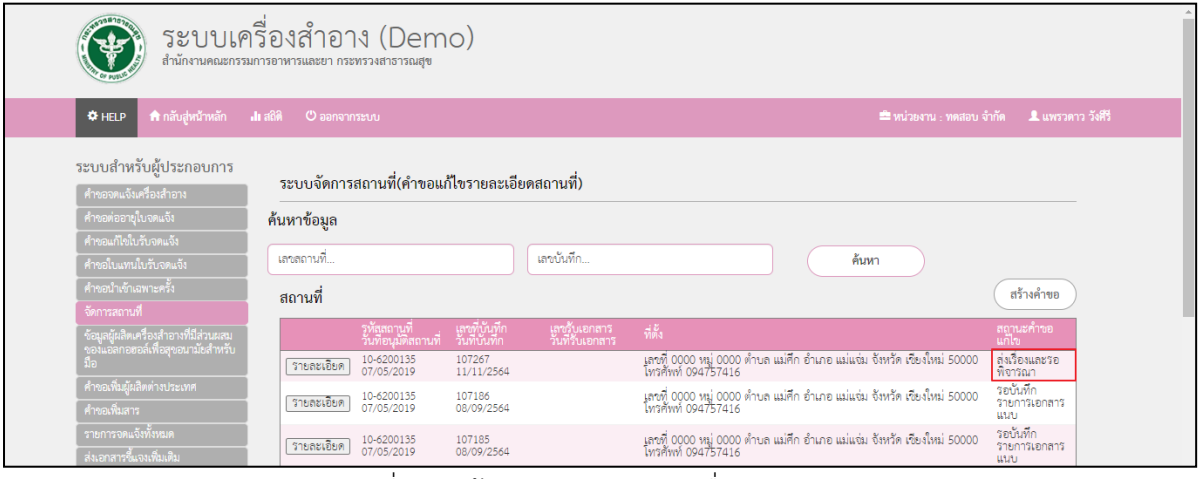

ภาพที่ 17 หน้าจอแสดงสถานะส่งเรื่องรอพิจารณา

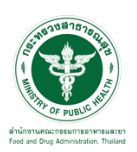

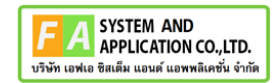

#### กรณีเลือก **"รายละเอียดข้อมูลสถานประกอบการ"**

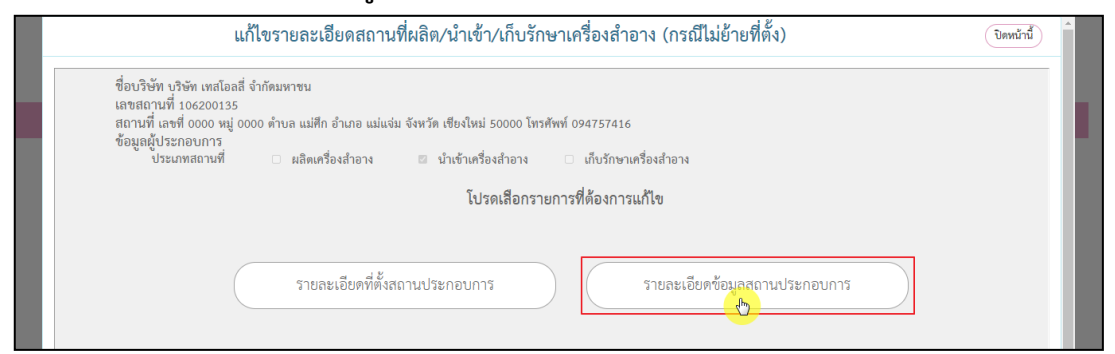

ภาพที่ 18 หน้าจอแสดงรายละเอียดข้อมูลสถานประกอบการ

#### เลือกรายการแก้ไขรายละเอียดข้อมูลสถานประกอบการ

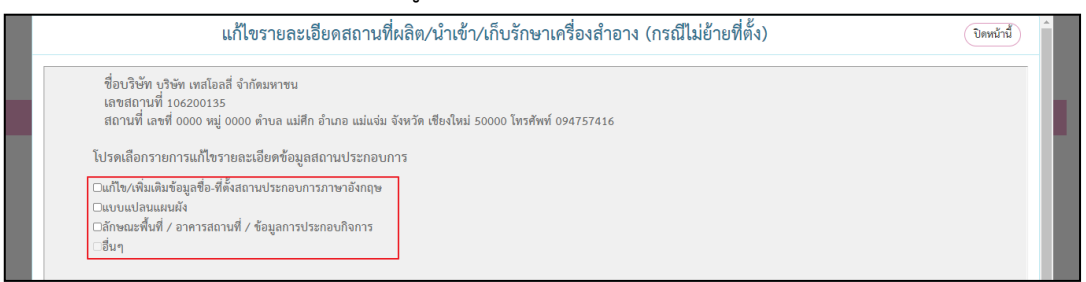

ภาพที่ 19 หน้าจอแสดงรายการแก้ไขรายละเอียดข้อมูลสถานประกอบการ

กรณีเลือกแก้ไข/เพิ่มเติมข้อมูลชื่อ-ที่ตั้งสถานประกอบการภาษาอังกฤษ ให้ทำการตรวจสอบ รายละเอียดจากนั้นกดปุ่ม **"ถัดไป"**

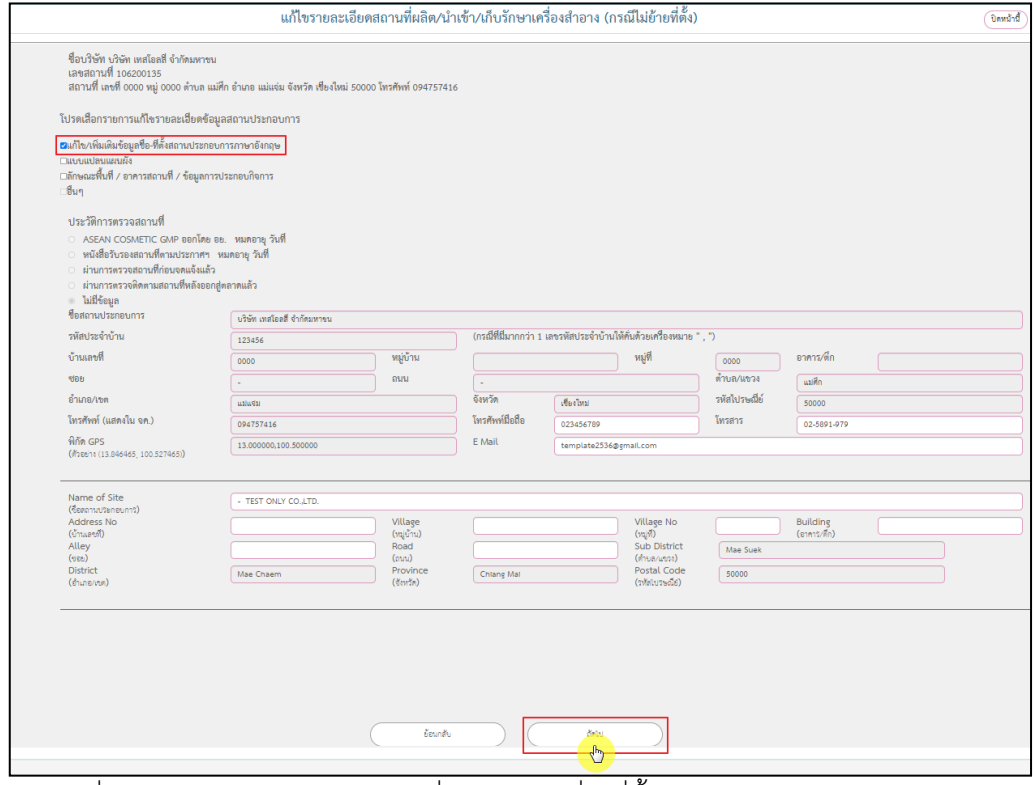

ภาพที่ 20 หน้าจอกรณีเลือกแก้ไข/เพิ่มเติมข้อมูลชื่อ-ที่ตั้งสถานประกอบการภาษาอังกฤษ

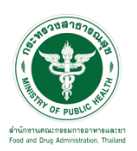

## กรณีเลือกแบบแปลนแผนผัง จากนั้นกดปุ่ม **"ถัดไป"**

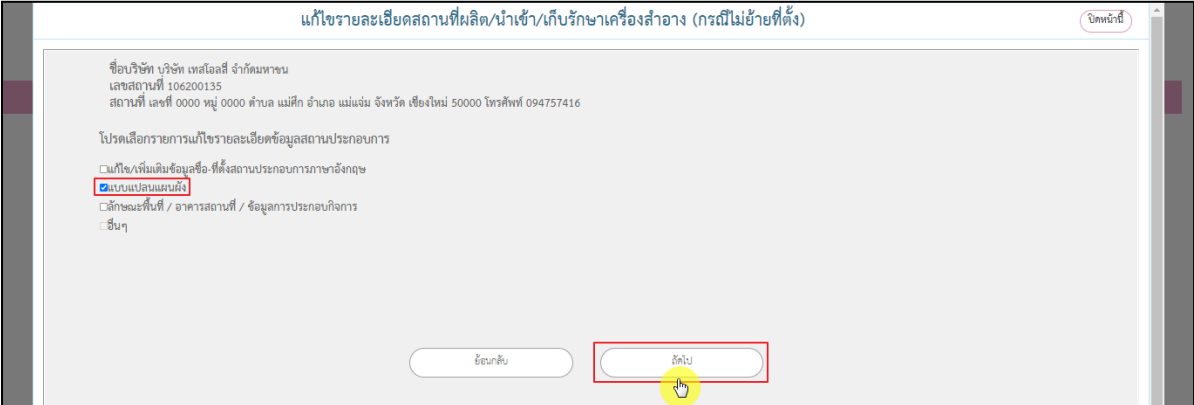

ภาพที่ 21 หน้าจอกรณีเลือกแบบแปลนแผนผัง

กรณีเลือกลักษณะพื้นที่ / อาคารสถานที่ / ข้อมูลการประกอบกิจการ ให้ทำการตรวจสอบ รายละเอียดจากนั้นกดปุ่ม **"ถัดไป"**

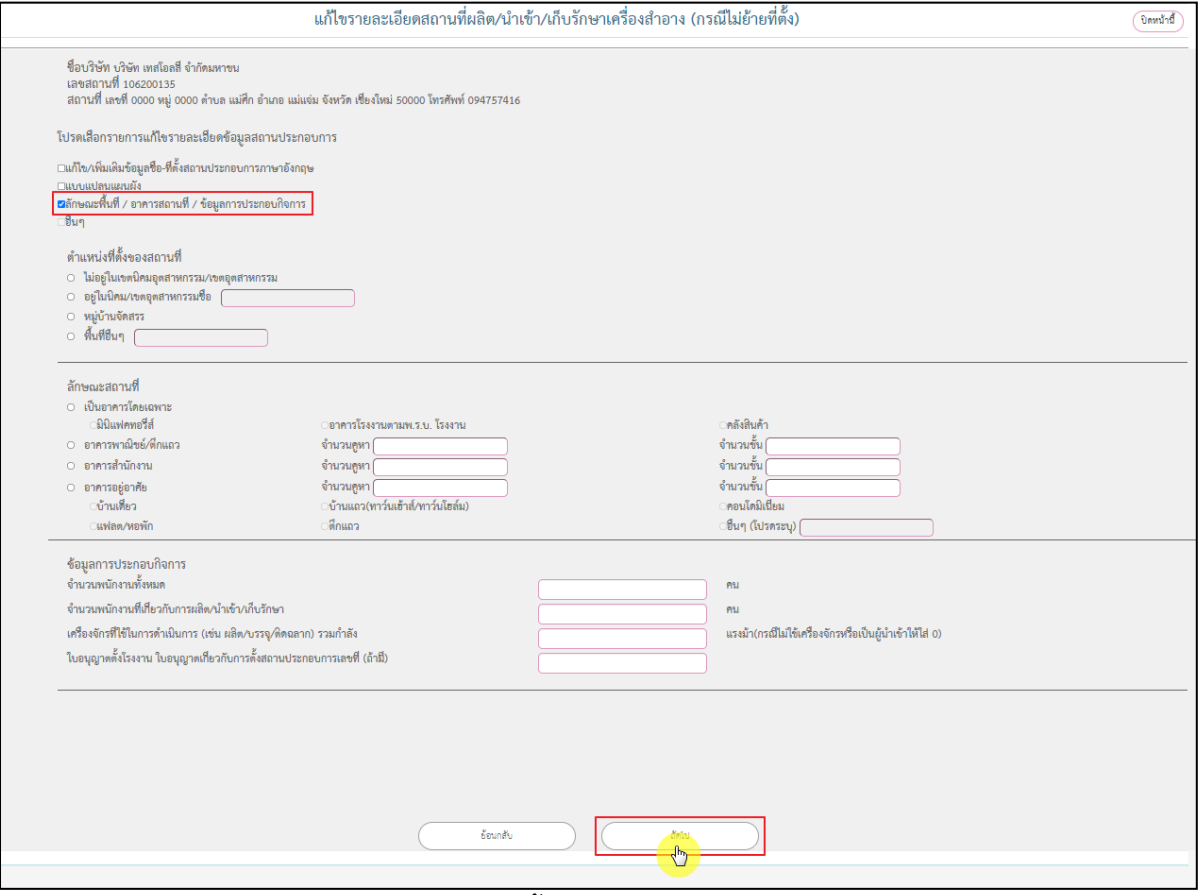

ภาพที่ 22 หน้าจอกรณีเลือกลักษณะพื้นที่ / อาคารสถานที่ / ข้อมูลการประกอบกิจการ

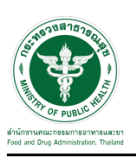

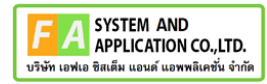

หน้าจอแสดงเอกสารแนบไฟล์ เอกสารแนบมีดังนี้

- 1. หนังสือแจ้งความประสงค์ขอแก้ไขรายละเอียดสถานประกอบการ (ลงนามโดยกรรมการ)
- 2. เอกสารที่เป็นหลักฐานเกี่ยวข้องกับรายการที่ขอแก้ไขเปลี่ยนแปลง
- มีขั้นตอนการแนบไฟล์ ดังนี้
	- 1. กดปุ่ม "เลือกไฟล์"
	- 2. กดปุ่ม "1.โหลดไฟล์เอกสารแนบ"
	- 3. กดปุ่ม "2.ส่งคำขอเข้าระบบ"

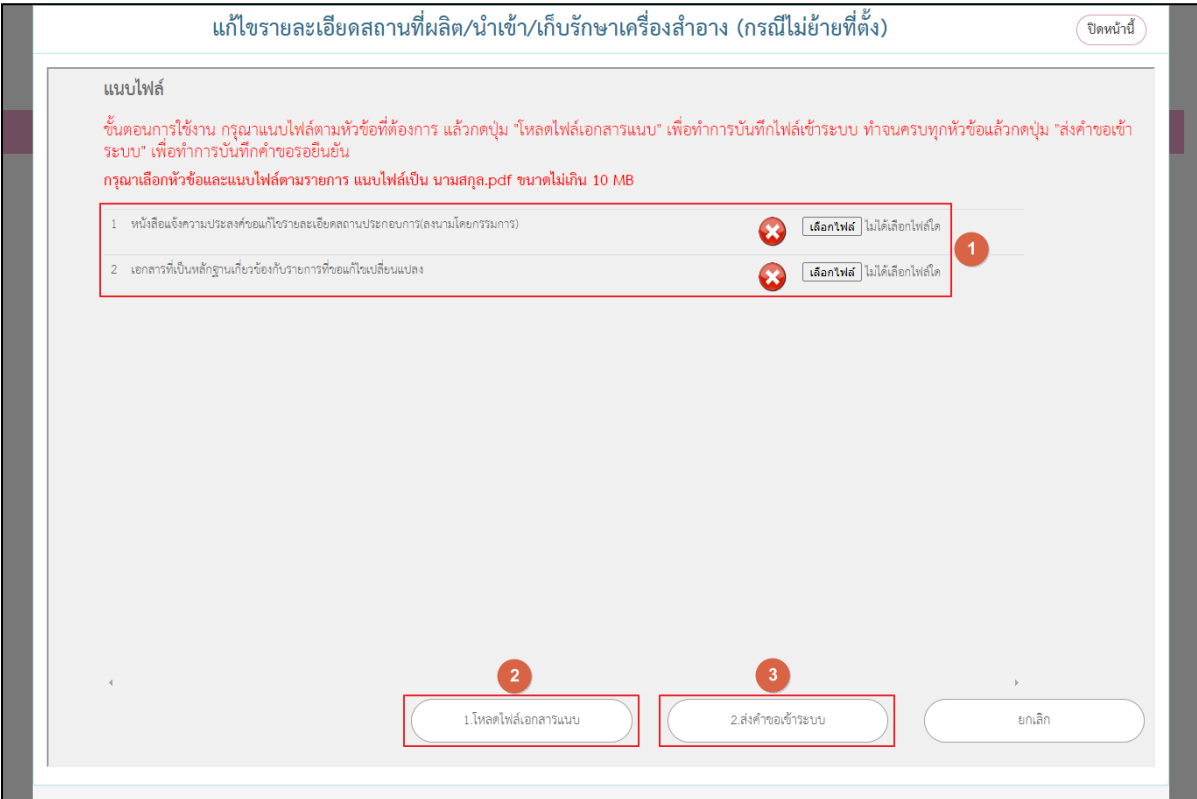

ภาพที่ 23 หน้าจอแสดงเอกสารแนบไฟล์

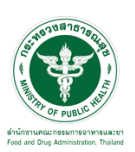

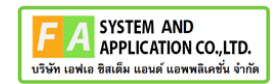

# กดปุ่ม **"โปรดกดยืนยันเพื่อยื่นคำขอ"**

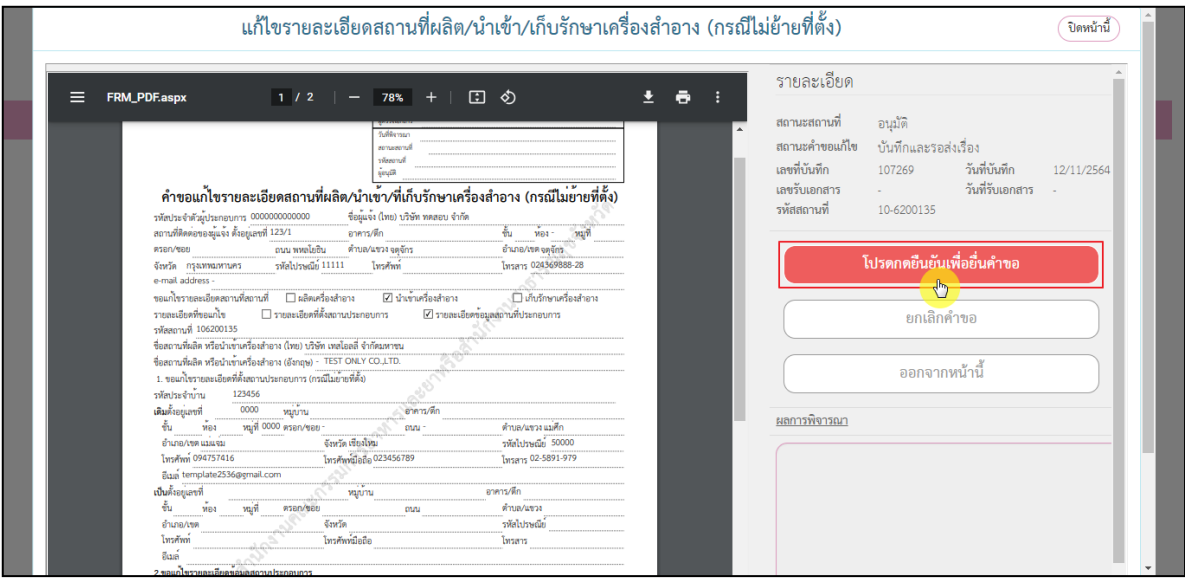

ภาพที่ 24 หน้าจอแสดงปุ่มโปรดกดยืนยันเพื่อยื่นคำขอ

หน้าจอแสดง Pop up ส่งเรื่องเรียบร้อย กดปุ่ม **"ตกลง"**

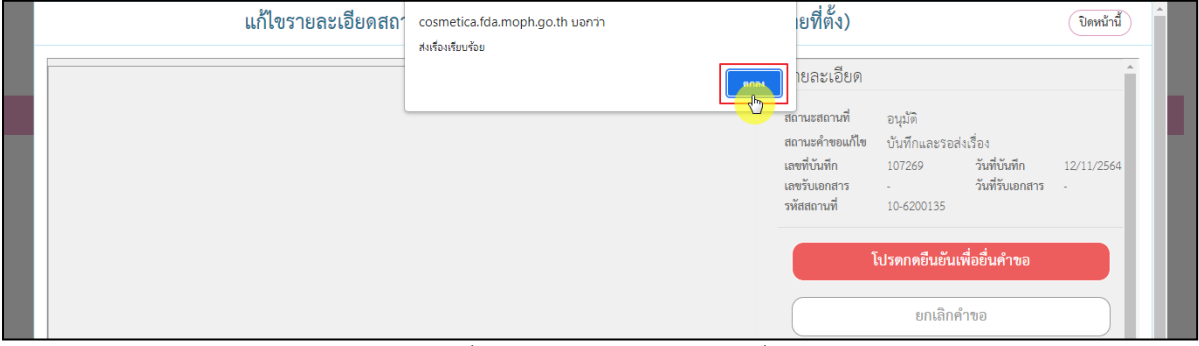

ภาพที่ 25 หน้าจอยืนยันการส่งเรื่อง

# หน้าจอรายการแสดงสถานะ **"ส่งเรื่องรอพิจารณา"** จากนั้นรอเจ้าหน้าที่พิจารณาคำขอ

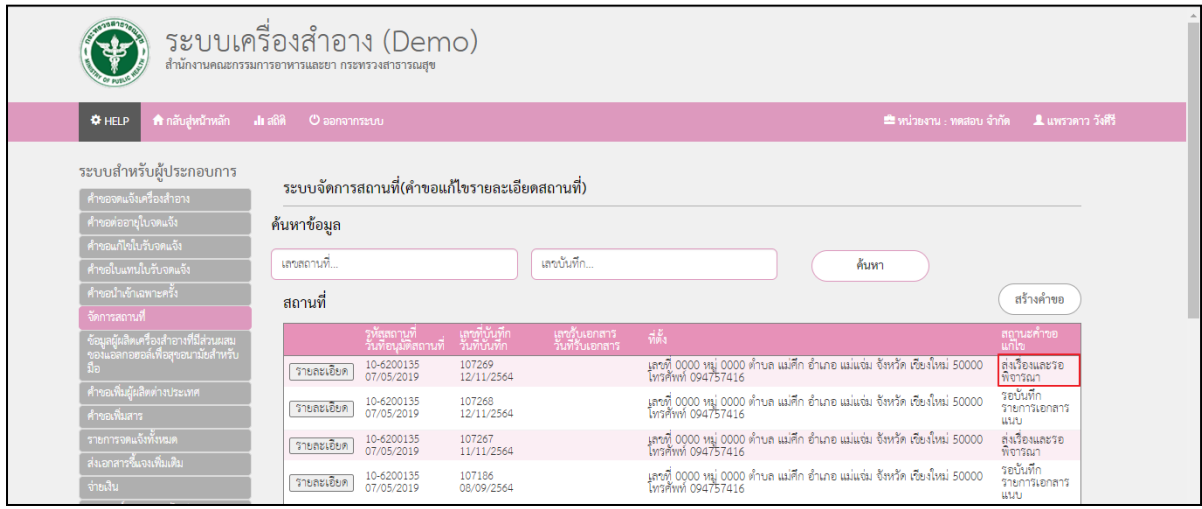

ภาพที่ 26 หน้าจอแสดงสถานะส่งเรื่องรอพิจารณา